# **How to Create a Tool Link**

Once you've activated the desired course tools, adding a link to them on your Blackboard Course Menu is quick and easy.

- [Adding a Tool Link to the Course Menu](#page-0-0)
- [Adding a Tool Link to a Content Area](#page-1-0)

## <span id="page-0-0"></span>**Adding a Tool Link to the Course Menu**

### **Step-by-step guide**

1. Point to the **Contextual Menu** (the plus sign in the upper left) on the **Course Menu** area, and then click **Tool Link**.

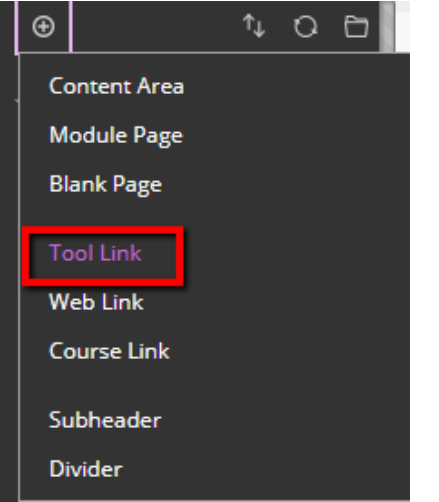

2. Select the **Tool** to add from the drop-down menu, then give it a name that your students will understand and recognize.

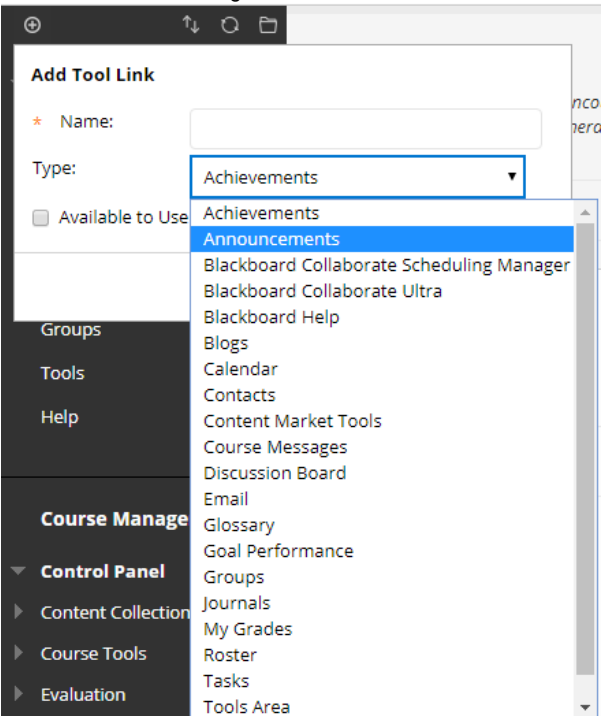

#### **Related articles:**

- Page: [How to Access and Use](https://experts.missouristate.edu/display/KB/How+to+Access+and+Use+the+Retention+Center)  [the Retention Center](https://experts.missouristate.edu/display/KB/How+to+Access+and+Use+the+Retention+Center)
- Page: [How to Use Blackboard](https://experts.missouristate.edu/display/KB/How+to+Use+Blackboard+Messages)  [Messages](https://experts.missouristate.edu/display/KB/How+to+Use+Blackboard+Messages)
- Page: [Collaborate Original for](https://experts.missouristate.edu/display/KB/Collaborate+Original+for+Students)  **[Students](https://experts.missouristate.edu/display/KB/Collaborate+Original+for+Students)**
- Page: [How to Install and](https://experts.missouristate.edu/display/KB/How+to+Install+and+Configure+Respondus+Exam+Author)  [Configure Respondus Exam](https://experts.missouristate.edu/display/KB/How+to+Install+and+Configure+Respondus+Exam+Author)  [Author](https://experts.missouristate.edu/display/KB/How+to+Install+and+Configure+Respondus+Exam+Author)
- Page: [Course Roles](https://experts.missouristate.edu/display/KB/Course+Roles)

3. Be sure to make the link available to users by checking the **Available to Users** box. If you do not do this students will not be able to see the Tool Link and won't have access to that content.

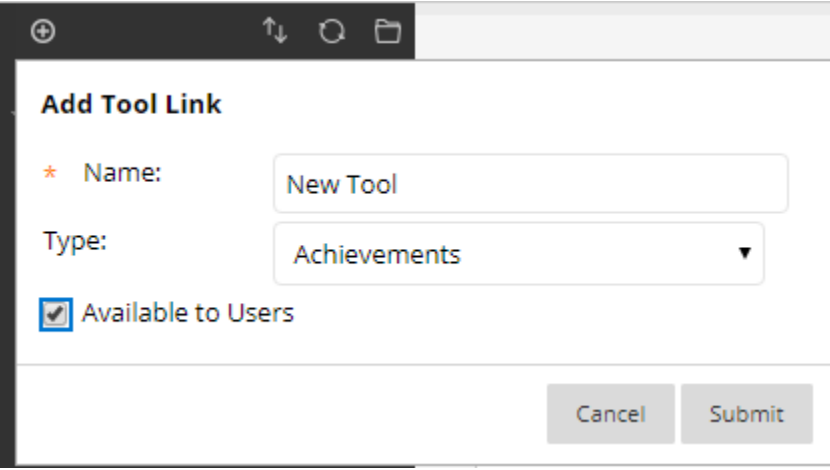

4. Click **Submit.**

New Course Menu items are automatically added to the bottom of the Course Menu. The links can be rearranged with the drag-and-drop arrows that appear on the left side when you hover.

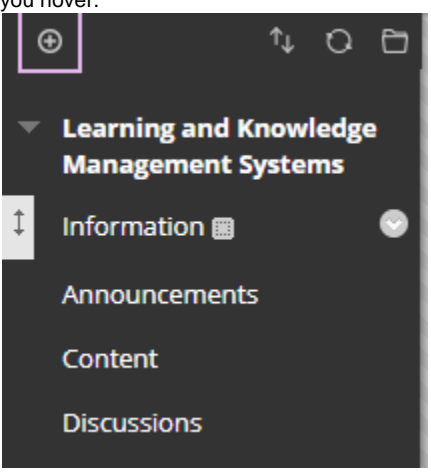

## <span id="page-1-0"></span>**Adding a Tool Link to a Content Area**

### **Step-by-step guide**

1. Hover over the **Tools** menu and select the tool you want to create a link to. If you don't see the Tool you're looking for, select **More Tools** to see all options.

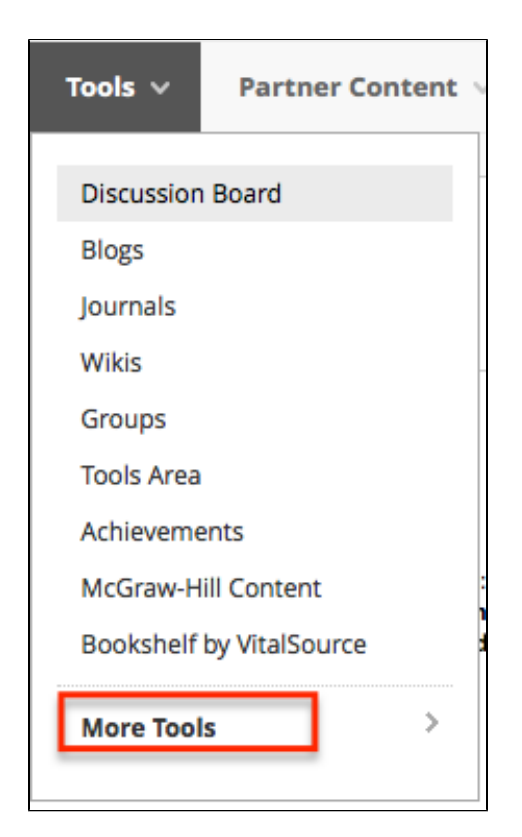

2. Depending on the Tool selected, follow the steps on the next page. For example, if you select Discussion Board you can choose to create a link to the entire Discussion Board or just one forum on the Discussion Board. You can also create a new forum on this page and link to it.

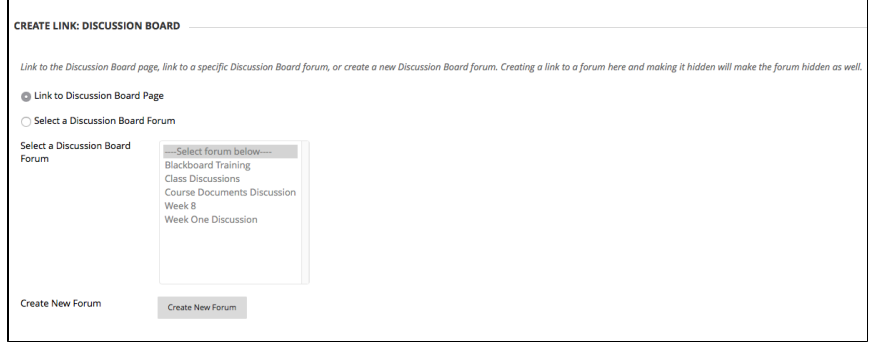

3. Give the Tool Link a name, if asked. You might also be able to enter a description – this could include information about the Tool or instructions for using it.

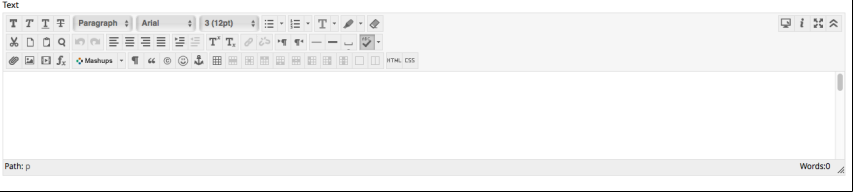

4. Choose the desired **Options**.

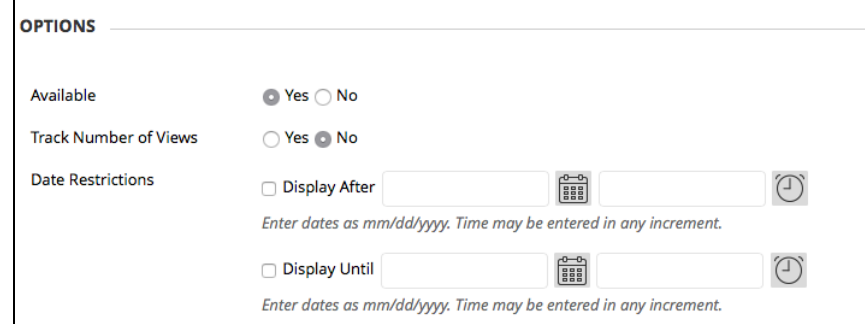

5. Click **Submit**.

#### For questions or comments, contact the Computer Services Help Desk [HelpDesk@MissouriState.edu](mailto:HelpDesk@MissouriState.edu) 417-836-5891